**المستوى السابع**

# **الدرس 3**

## **ُجلدات الملفات والم**

### **وصف الدرس**

**الوحدة 1**

a

֧<u>֓</u> الغرض العام من هذا الدرس هو أن ينشئ الطلبة تصميمًا باستخدام معلومات شُمكـن [خاصـة باألجـزاء األساسـية المكونـة لوحـدة النظـام واألجهـزة الطرفيـة الملحقـة بهـا. ي](https://ruaad.com/) . . . . . .<br>استخدام الإنترنت للحصول على جميع الموارد المطلوبة وتنظيمها في مجلدات رئيسة ومجلـدات فرعيـة.

#### **ما سيتعلمه الطالب**

 بناء شجرة مجلدات لتنظيم الملفات.

 إظهار خصائص ملف.

## **نتاجات التعلم**

 التعامل مع نظام الملفات.

## **المصطلحات**

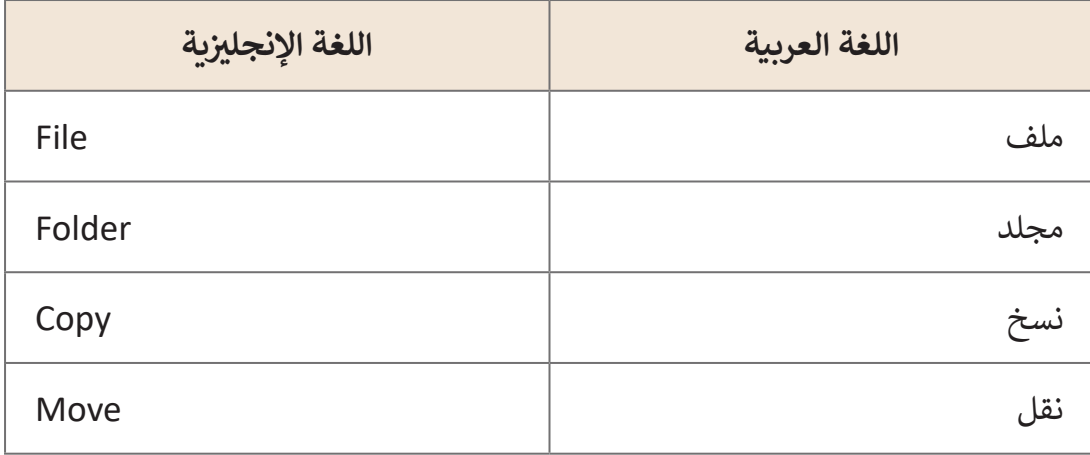

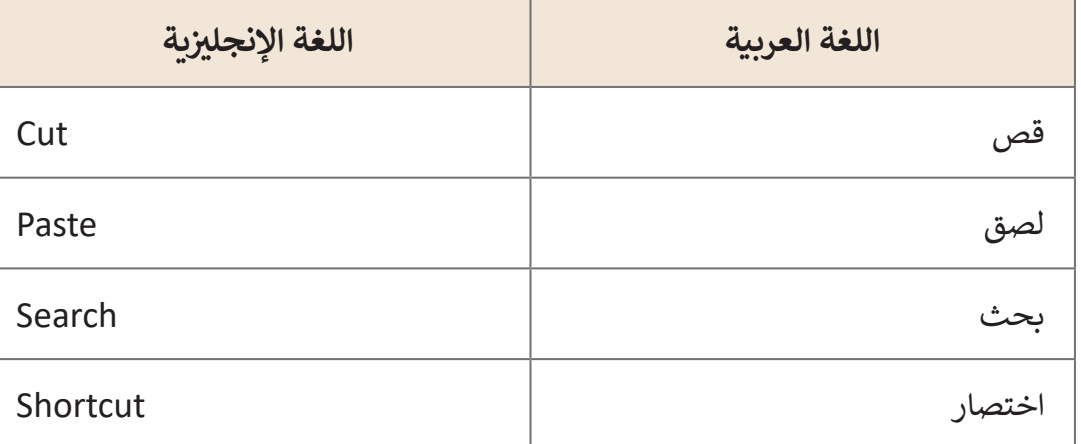

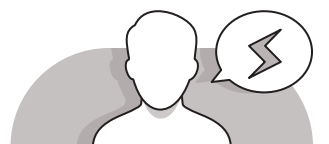

## **التحديات المتوقعة**

- قـد يعتقـد الطلبـة بـأن وجـود الملفـات علـى سـطح المكتـب أسـهل وأفضـل إلمكانيـة الوصـول المباشـر إلـى تلـك الملفـات.
- > قـد يواجـه الطلبـة صعوبـة في فهم التركيب (الهيكلي) الشـجري للمجلـدات.
- قـد يرتبـك الطلبـة فـي اسـتخدام أمـر السـحب واإلفـات العتقادهـم بنسـخ الملف/المجلـد بطريقـة صحيحـة.
- قـد ال يقـوم الطلبـة بتغييـر أسـماء الملفـات أو المجلـدات المنسـوخة ֧֖֖֖֖֖֖֖֖֖֖֖֖ׅ֖ׅ֪֪֪֦֪֪֖֪֖֖֖֪֚֚֚֚֚֚֚֚֚֚֚֚֚֚֚֚֚֝֟֓֟֓֝֓֞֟֓֟֓֓֞֟֓֓֞֟֓֝֓֞֞֝֓֞֓֞֓֝֬֓֞֓֝֓֞֬֝֓֞֝֬֝֓֞֬֝֓֞֝֬֝֬֝֓֞֝֬֝֬֝֓֬֝֓֝֬֝֝֬ ممـا يـؤدي إلى وجـود صعوبـة في التمييـز بينهـا لاحقًـا.
- ً> قد يعتقد الطلبة خطأ بأن نسخهم لملف/مجلد إلى قرص **USB** محمول، باستخدام الأمر ً"Send to" أو إرسـال إلى سـيقوم بنقـل الملف أو المجلد فعليًا إلى القرص المحمول وليس نسخه.

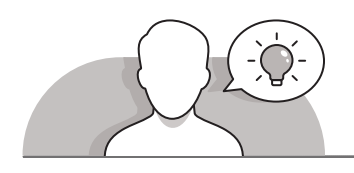

#### **التمهيد**

 [ابدأ المناقشة مع الطلبة عن تنظيم الملفات والمجلدات. ابدأ بطرح بعض األسئلة مثل:](https://ruaad.com/)

- ما هو الفرق بين الملفات والمجلدات؟
- ما هو الفرق بين أوامر **Cut**( قص( و **Copy**( نسخ(؟

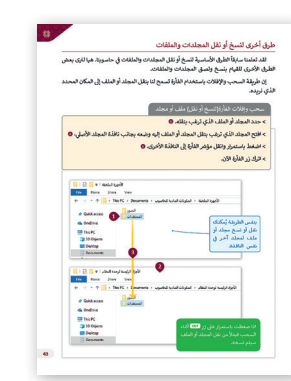

**1 الوحدة**

**3**

- ֧<u>֓</u> ● هل فقدت ملفًا أو مجلدًا في حاسوبك يومًا ما؟ كيف وجدته من جديد؟ ً֧֖֧֦֦֧֦֧֦֖֦֧֖֦֧֖֖֧֖֦֧֧֧֧֧֚֚֚֚֚֚֚֚֝֝֝֬֝֬֝֬֝֓֝֬֝֓֬֝֓֬֝֬֓֝֬֝֬֓֝֬
- هل تذكرت أي أدلة حول الملف أو المجلد المفقود؟ هل سمعت كيف تسمى هذه الأدلة؟
	- هل هناك طريقة إلنشاء رابط بين الملف األصلي والرمز؟
	- هل سبق لك الحاجة لمنع حذف البيانات المهمة بالخطأ؟ ما الذي فعلته؟

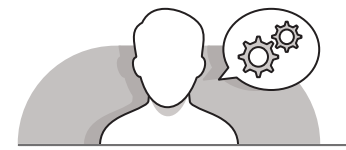

#### **التلميحات الخاصة بالتنفيذ**

- مـن المفيـد إعـام الطلبـة أن مصطلـح المجلـد الموجـود فـي جميـع أنظمـة ֚֘ التشـغيل الحديثـة قـد اسـتخدم لأول مـرة منـذ 60 عامًا في الأجهـزة المحوسـبة، حيـث كان يطلـق عليهـا لفـظ **directories**( األدلـة(. ومـع ظهـور واجهـات المسـتخدم الرسـومية، تـم اسـتبدال المصطلـح السـابق بـ **Folders**( المجلـدات(. ناقش مع الطلبة أهمية استخدام المجلدات الرئيسة والفرعية لتنظيم ملفاتهم.
- قـم بالتأكيـد علـى أن اسـتخدام المجلـدات الرئيسـة و الفرعيـة لتنظيـم الملفـات هـي أفضـل ֚֘ طريقة للعثور عليها لاحقًا عند البحث عنها. اشرح للطلبة أنه لا توجد طريقة مثالية إلنشـاء المجلـدات، حيـث أن كل مـا يتعيـن عليهـم فعلـه هـو التأكـد مـن أن المجلـدات التـي يقومـون بإنشـائها تحتـوي علـى أسـماء سـهلة الفهـم وفريـدة مـن نوعهـا، وأال تحتـوي التسـميات علـى كلمـات يتغيـر معناهـا مـع الوقـت مثـل تسـمية مجلـد "مجلـد جديـد"، حيـث أن هـذا االسـم سـيصبح بـا معنـى بعـد فتـرة مـن الوقـت.
- علـى الطلبـة إدراك سـهولة تنظيـم المجلـدات فـي نظـام **Windows**، حيـث يمكنهـم البـدء بمجلـد واحـد وحفـظ الملفـات داخلـه، ومـن خالل إنشـاء المجلـدات الفرعيـة وتوزيــع الملفات ًالتي تتزايد مـع مرور الوقت، سـيكون من السـهل جـدًا الـعثور على الملف المطلـوب بسـهولة.
- ֧֦֧֦֧֝<u>֚</u> > اشـرح للطلبة بأنهم إذا قامـوا بنسخ ملف، ومن ثمَ قامـوا بعمل تغييرات على الملف األصلـي، فـإن الملـف المنسـوخ سـيبقى علـى حالـه.
- أخبـر الطلبـة أنـه يمكنهـم العثـور علـى أي شـيء موجـود داخـل المجلـدات الرئيسـة والمجلدات ًالفرعية، لذا من المهم تسمية كل مجلد وفقًا لمحتواه لأن هذا يجعل عملية البحث أسهل فـي حالـة نسـيان مـكان التخزيـن.
- سـاعد الطلبـة فـي فهـم أن عمليـة إنشـاء اختصـار ال تعنـي إنشـاء نسـخة مـن المجلـد، بـل هـي [ببسـاطة طريقـة للوصـول إلـى المجلـد بسـرعة. مـن المهـم اإلشـارة إلـى أن حـذف االختصـار ال](https://ruaad.com/)  يـؤدي إلـى حـذف المجلـد األصلـي أو الملفـات بداخلـه.
- يجـب إعـام الطلبـة أنـه مـن الخطـأ نسـخ اختصـار لملـف إلـى قـرص ذاكـرة **USB**، بـل بجـب االنتقـال إلـى الموقـع الفعلـي للملـف ونسـخه إلـى القـرص.

 أخبـر الطلبـة عـن سـبب تمييـز بعـض الملفـات والمجلـدات بأنهـا مخفيـة بشـكل تلقائـي علـى عكس ملفات البيانات الأخرى مثل (الصور والمستندات)، ويرجع سبب ذلك في أن تلك ًالملفات لا ينبغي تغييرها أو حذفها أو نقلها لأنها غالبًا تتعلق بنظام التشغيل وذات أهمية بالنسـبة لـه.

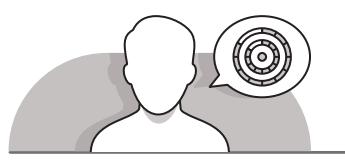

**اس� <sup>ت</sup> اتيجيات غلق الدرس**

في نهاية الدرس تأكد من تحقيق الطلبة لجميع أهداف الدرس وتقييم معرفتهم من خلال أسـئلة عـلى سـبيل المثـال لا الحـصر :

 هل تستطيع أن تتذكر:

- الطرق الثالث التي يمكنك من خاللها قص / نسخ ولصق ملف أو مجلد.
	- كيفية البحث عن ملف أو مجلد.
		- لمذا نستخدم االختصار.
	- بعض الخصائص التي يحتوي عليها الملف.
		- كيفية إخفاء / إظهار ملف أو مجلد.
	- ذكر الطلبة بالمصطلحات الهامة وكررها معهم.
- > يمكنك الاستعانة بتدريبات الكتاب ضمن الاستراتيجيات التي ستستخدمها لإغلاق الـدرس.

## **التدريبات المق� <sup>ت</sup> حة لغلق الدرس**

يمكنك استخدام التمرين في هذه الصفحة ضمن الاستراتيجية الختامية لتقييم وتعزيز قدرة الطلبة على تطبيق المهارات التي ي ي هـذا الـدرس. ف تعلموهـا �

الصف السابع | كتاب الطالب | صفحة 54

### **الفروق الفردية**

## **[تمارين إضافية للطلبة ذوي التحصيل المرتفع](https://ruaad.com/)**

- > بعد الانتهاء من تمرين هذه الصفحة اطلب من الطلبة:
- انسـخ الملف "**Map\_World** "من مجلد **Pictures**( الصور( باسـتخدام اختصارات **Windows** المناسبة.
	- > هل هناك طريقة لأداء نفس الأمر باستخدام لوحة المفاتيح والفأرة؟
	- قم بإنشاء اختصار لمجلد "Maps\_.7.1.4QA "على سطح المكتب.
- ً ا، قـم بتغييـر إعـدادات **Windows** بحيـث لـم تعـد الملفـات أو المجلـدات أخيـر المخفية ظاهرة.

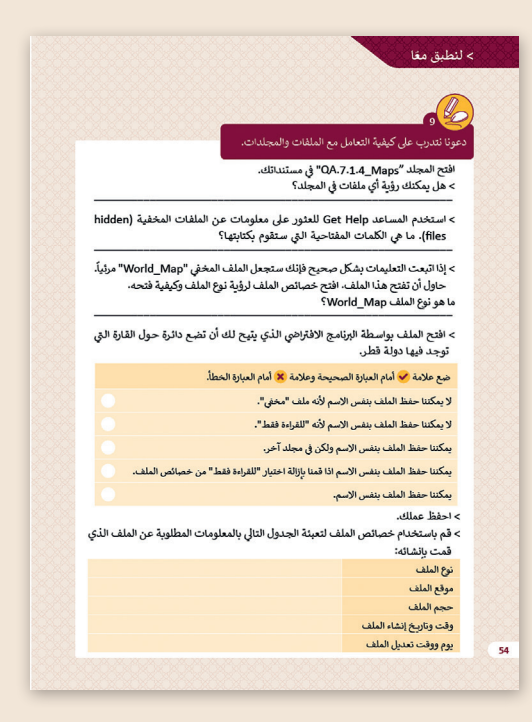

L **1**

## اختر الإجابة الصحيحة مما يلي وتحقق من إجابتك باستخدام حاسوبك

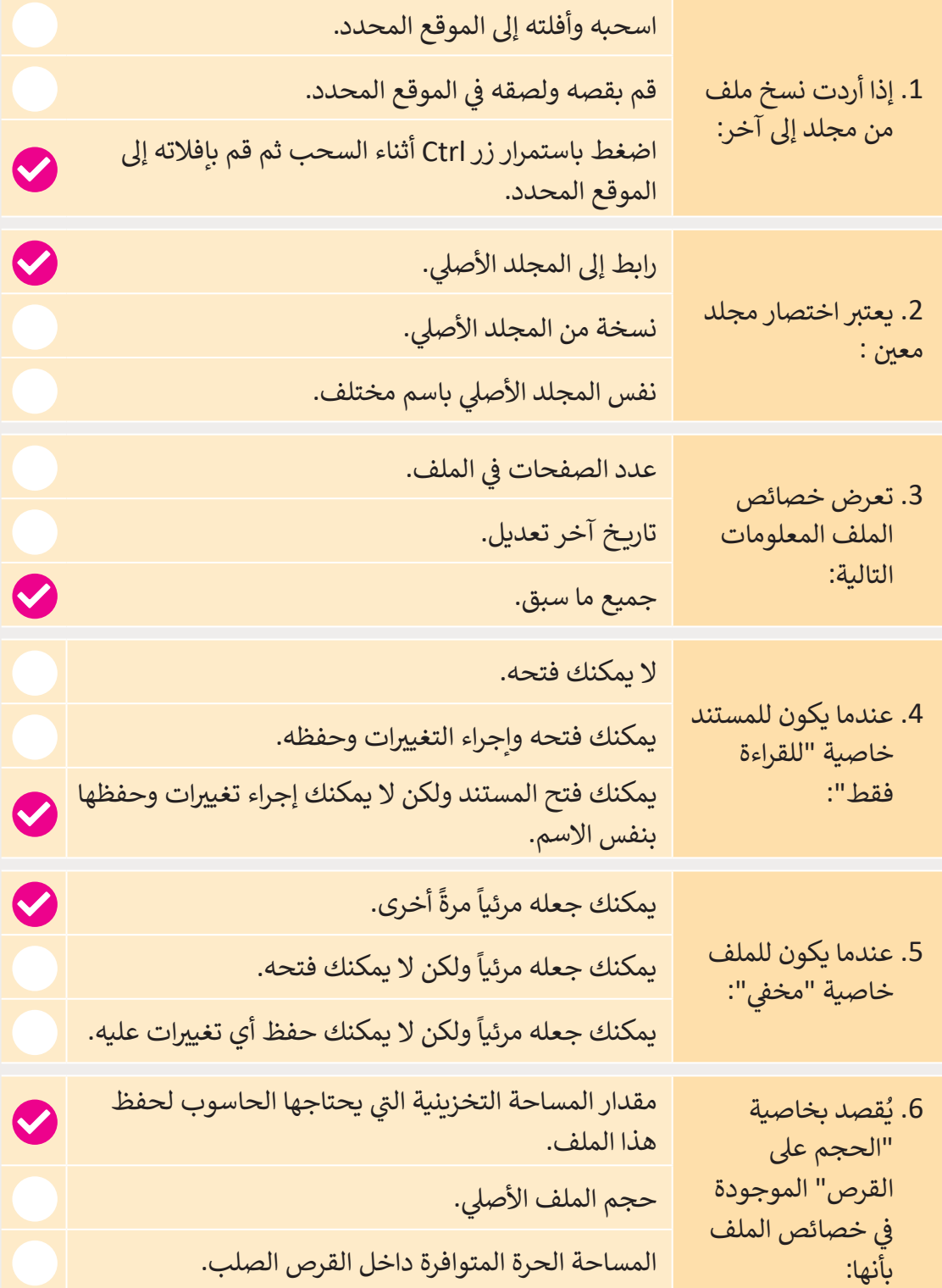

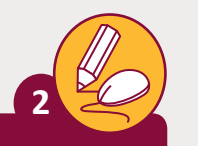

**3**

**المستوى السابع**

#### ضع علامة �� أمام العبارة الصحيحة وعلامة �� أمام العبارة الخطأ.

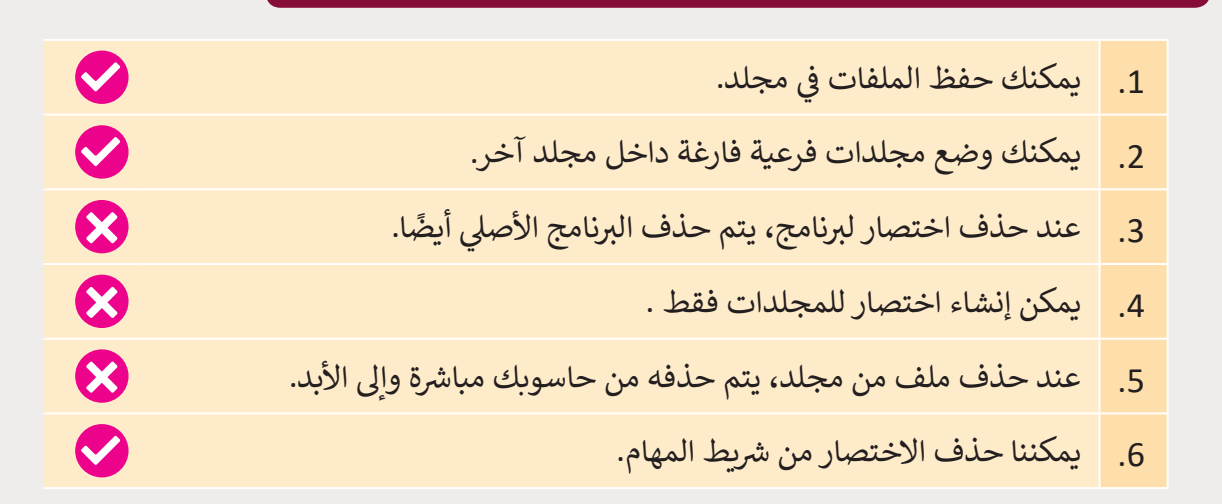

.<br>تحقق من الجمل التالية هل صحيحة أم خطأ مستعينًا بحاسوبك.

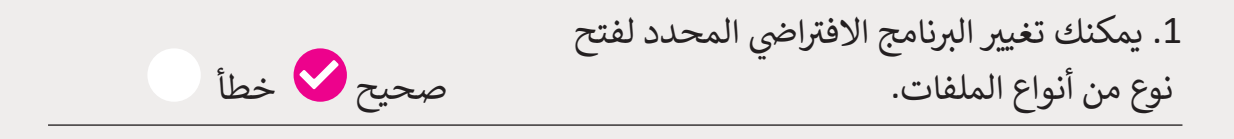

صحيح خطأ

- 2. خاصية Date Modified (تاريخ التعديل) الموجودة في خصائص الملف تعرض التاريــخ الذي تم فيه فتح الملف آخر مرة. صحيح خطأ
	- 3. خاصية Last Accessed (التشغيل الأخير) الموجودة في خصائص الملف تعرض التاريــخ فقط الذي تم فيه تشغيل الملف.

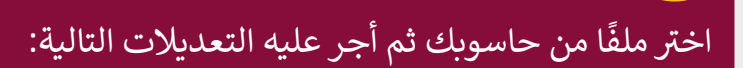

> اجعله للقراءة فقط (Read Only).

< ت أكتب الخطوات ال� ي اتبعتها لتحويل الملف ليصبح للقراءة فقط.

[\\_\\_\\_\\_\\_\\_\\_\\_\\_\\_\\_\\_\\_\\_\\_\\_\\_\\_\\_\\_\\_\\_\\_\\_\\_\\_\\_\\_\\_\\_\\_\\_\\_\\_\\_\\_\\_\\_\\_\\_\\_\\_\\_\\_\\_\\_\\_\\_\\_\\_\\_\\_\\_\\_\\_\\_](https://ruaad.com/)

\_\_\_\_\_\_\_\_\_\_\_\_\_\_\_\_\_\_\_\_\_\_\_\_\_\_\_\_\_\_\_\_\_\_\_\_\_\_\_\_\_\_\_\_\_\_\_\_\_\_\_\_\_\_\_\_

\_\_\_\_\_\_\_\_\_\_\_\_\_\_\_\_\_\_\_\_\_\_\_\_\_\_\_\_\_\_\_\_\_\_\_\_\_\_\_\_\_\_\_\_\_\_\_\_\_\_\_\_\_\_\_\_

> اجعله مخفي (Hidden).

**4**

> أكتب الخطوات التي اتبعتها لتحويل الملف ليصبح مخفي.

> أكتب الخطوات التي تتبعها لإظهار ملف مخفي.

#### **تلميح:**

اضغط على File Explorer (متصفح الملفات) من شريط المهام. من علامة التبويب View( عرض( ومن مجموعة hide/Show( إظهار / إخفاء(، أخ� <sup>ت</sup> items Hidden (العناصر المخفية). انتقل إلى موقع المجلد. المجلد أصبح مرئي الآن. ئ

#### **تلميح:**

حـدد موقـع الملـف. اضغـط بـزر الفـأرة األيمـن عـى الملـف واضغـط Properties )خصائـص(، مـن نافـذة Properties( خصائـص( ومـن عالمـة التبويـب General )عـام(، فعـل خاصيـة only-Read( للقـراءة فقـط(، واضغـط OK( موافـق(.

**1 الوحدة**

**3**

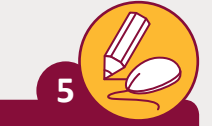

**المستوى السابع**

[قم بإنشاء المجلدات والمجلدات الفرعية اآلتية:](https://ruaad.com/)

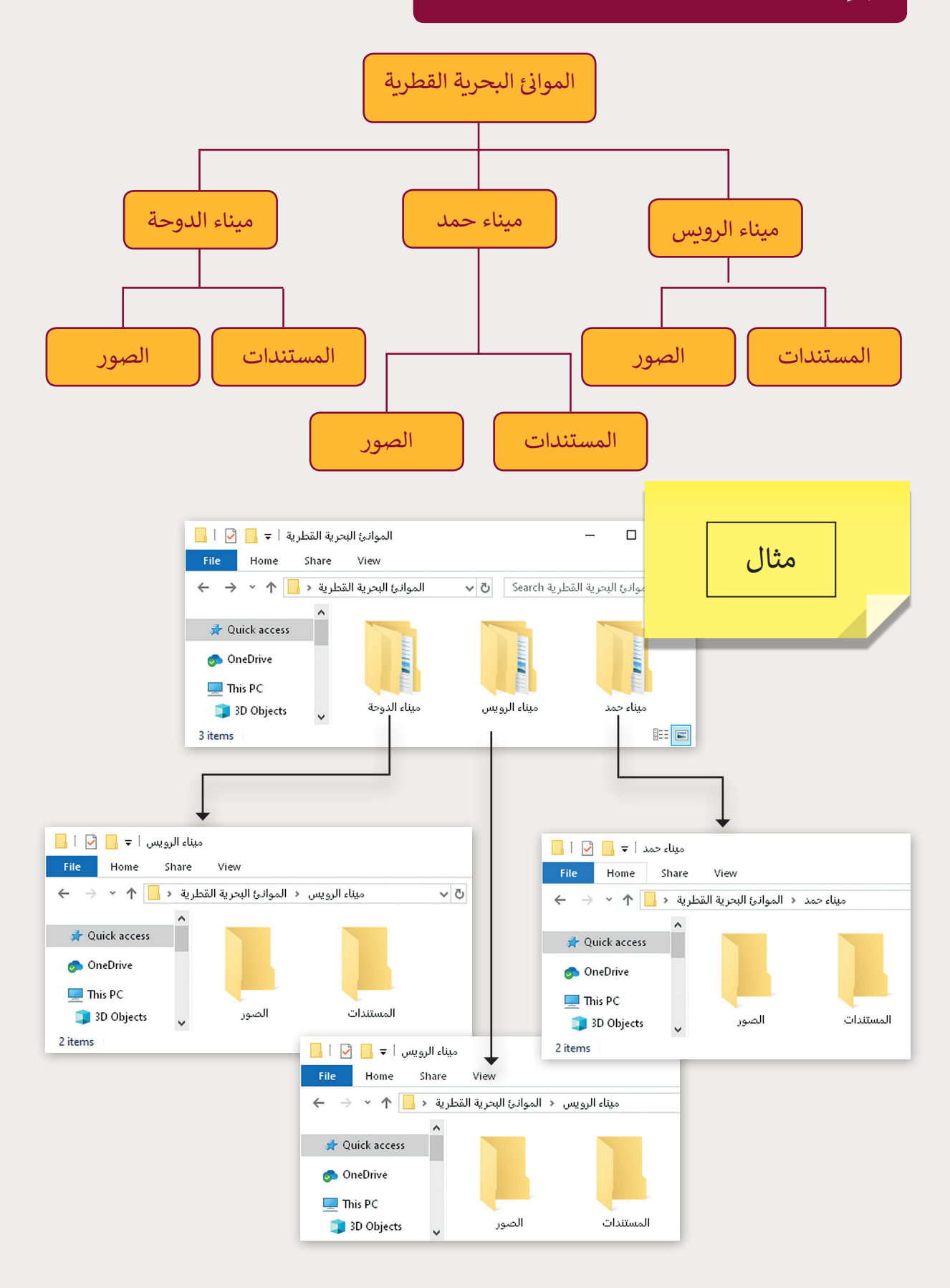

**66**

[قم بإنشاء المجلدات الرئيسة والمجلدات الفرعية اآلتية:](https://ruaad.com/)

**6**

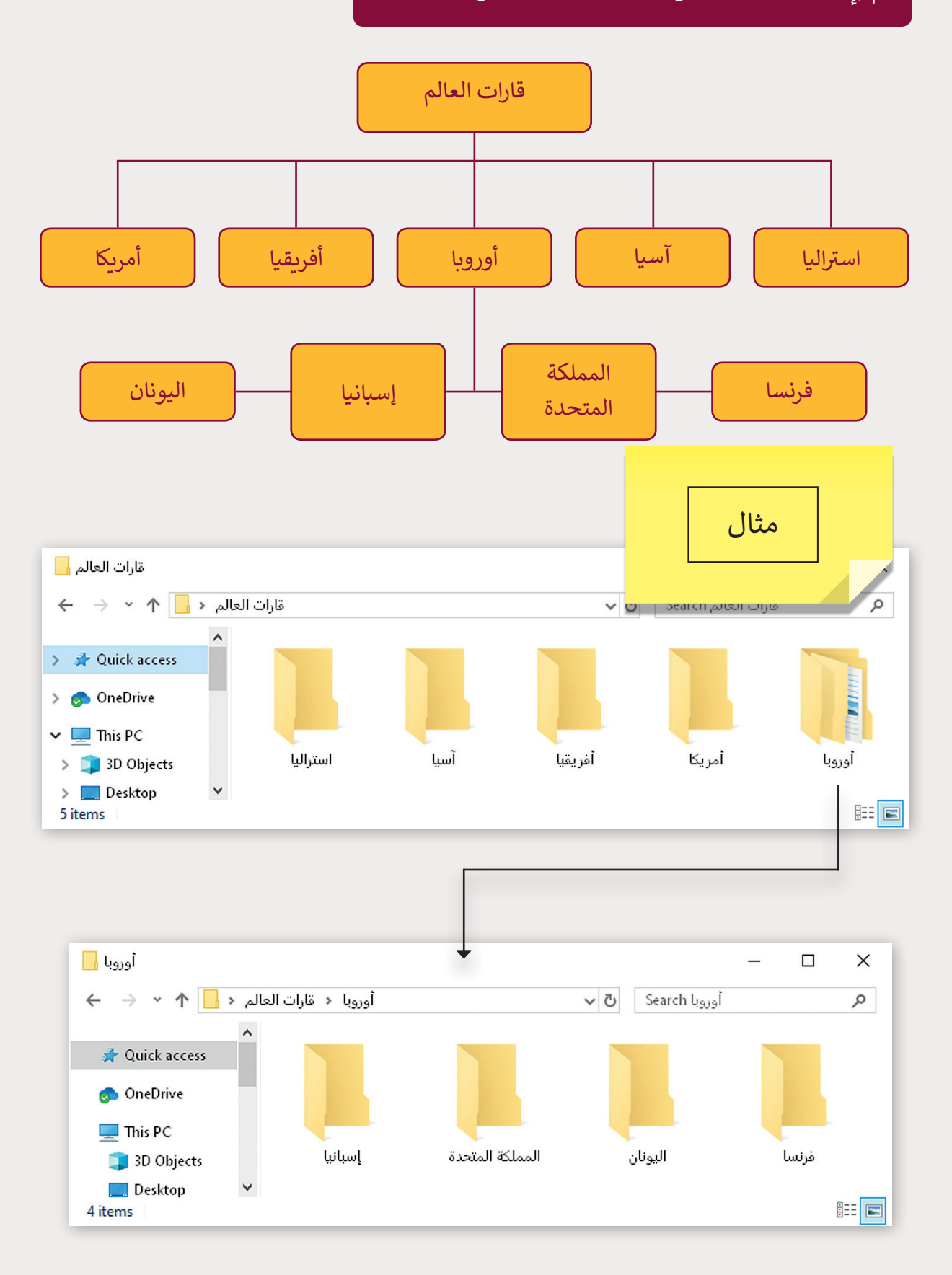

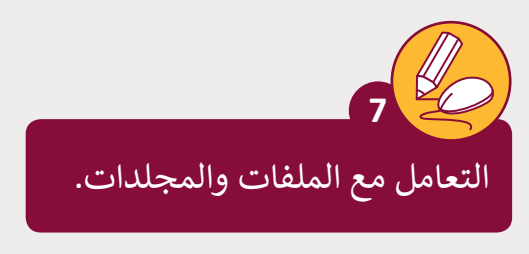

يوجد مجلد باسم "QA.7.1.2\_Continents" في المستندات.

ً> ابحث عن هذا المجلد وانشئ له اختصارًا على سطح المكتب، ثم قم بفتحه.

< يوجد مجلدان فرعيان مضغوطان داخل هذا المجلد باسم "**Maps** "وباسم

#### ."**Four European countries**"

< استخرج الملفات من المجلد المضغوط "**Maps** "إىل المجلد "Continents\_.7.1.2QA".

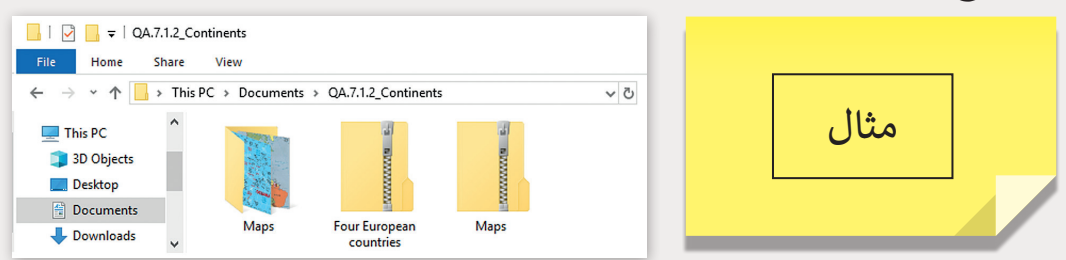

- ُستخرج "**Maps**". < قم بفتح المجلد الم
- < ثم قم بتسمية ملفات الصور الموجودة داخله بأسماء متعلقة بمحتوياتها.
- > ثم قم بنقلها إلى المجلد الفرعي الملائم الذي أنشأته في مجلد "قارات العالم" سابقاً. على ֧֖֧֖֧֝֬֟֓֓֓<u>֓</u>֖֚֓ سبيل المثال، قم بتسمية الصورة "خريطة آسيا" ثم انقلها إلى المجلد الفرعي "آسيا".

< قم بحذف المجلد "**Maps** "بعد االنتهاء من نقل محتوياته إىل المجلدات األخرى.

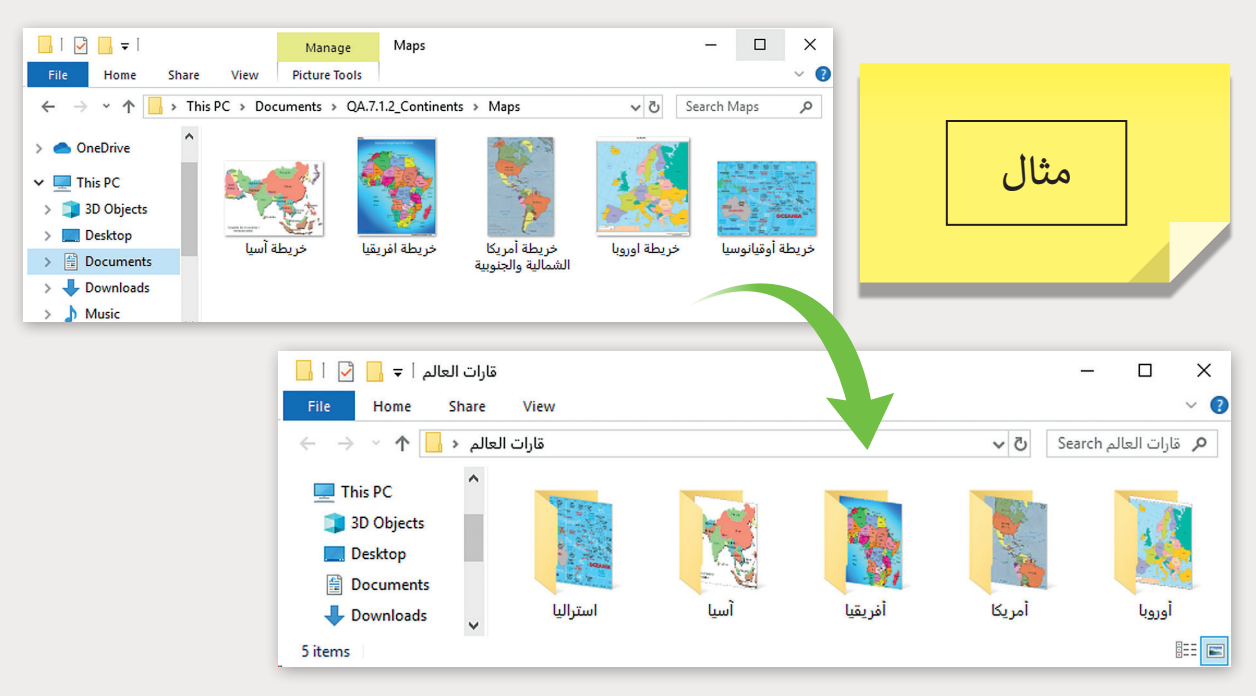

افتح المجلد "Continents\_.7.1.2QA "مرة أخرى.

< استخرج الملفات من المجلد المضغوط "**countries European Four**"، وقم بالتا يل: > حدد المجلد الفرعي "أوروبا" والموجود داخل "قارات العالم" كوجهة لاستخراج الملفات.

- < ابحـث عـن الملـف "**Europe Present**"، قـم باسـتعراض الش ائـح والحـظ علـم كل دولـة موجـودة.
- > انسخ ملف الصورة المحتوي على علم كل دولة من مجلد "أوروبا" إلى المجلد الفرعي المناسـب لتلـك الدولـة.

> قم بضغط المجلد "قارات العالم" لكي يأخذ حيزاً أصغر من المساحة ثم أكمل الجدول ا

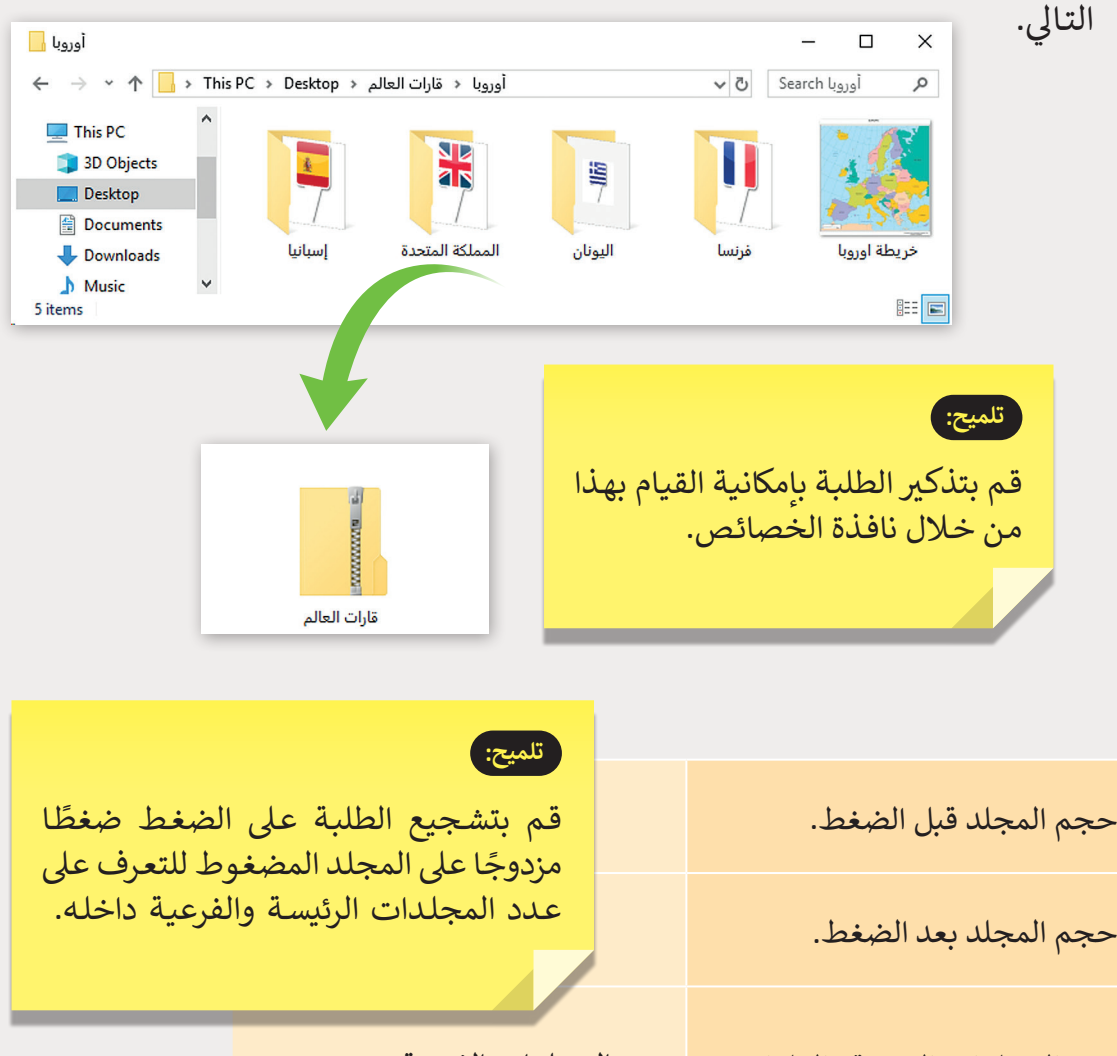

عدد المجلدات الفرعية والملفات الذي يحتويه مجلد "قارات العالم".

عدد المجلدات الفرعية: عدد الملفات:

**المستوى** 

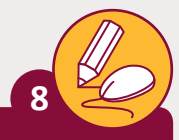

**المستوى السابع**

دعونا نتدرب عىل كيفية التعامل مع الملفات والمجلدات.

افتح المجلد "QA.7.1.4\_Maps" في مستنداتك. > هل يمكنك رؤية أي ملفات في المجلد؟

< اسـتخدم المسـاعد **Help Get** للعثـور عـى معلومـات عـن الملفـات المخفيـة )**files hidden**). <sup>ي</sup> ما ه ت الكلمات المفتاحية ال� ي ستقوم بكتابتها؟

 "**World\_Map**" ي ف < إذا اتبعـت التعليمـات بشـكل صحيـح فإنـك سـتجعل الملـف المخـ مرئياً. حـاول أن تفتح هـذا الملـف. افتح خصائص الملـف لرؤيـة نـوع الملـف وكيفيـة فتحـه. ً ما هو نوع الملف **Map\_World**؟

> افتح الملف بواسطة البرنامج الافتراضي الذي يتيح لك أن تضع دائرة حول القارة التي

توجد فيها دولة قطر.

**تلميح:**

֧֖֖֖֖֖֖֖֧֚֚֚֚֚֚֚֚֚֚֚֚֚֝֬<u>֚</u> ذكّر الطلبة بأن ملف الحاسوب هو عبارة عن مورد خاص رب من الركب التخرين.<br>بالحاسوب لتسجيل البيانات بشكل دائم في وحدة التخزين، وأنـه مـن الممكـن إخفـاء الملفـات. يمكنـك أن تظهـر للطلبـة كيفيـة جعـل الملفـات مرئيـة أو مخفيـة.

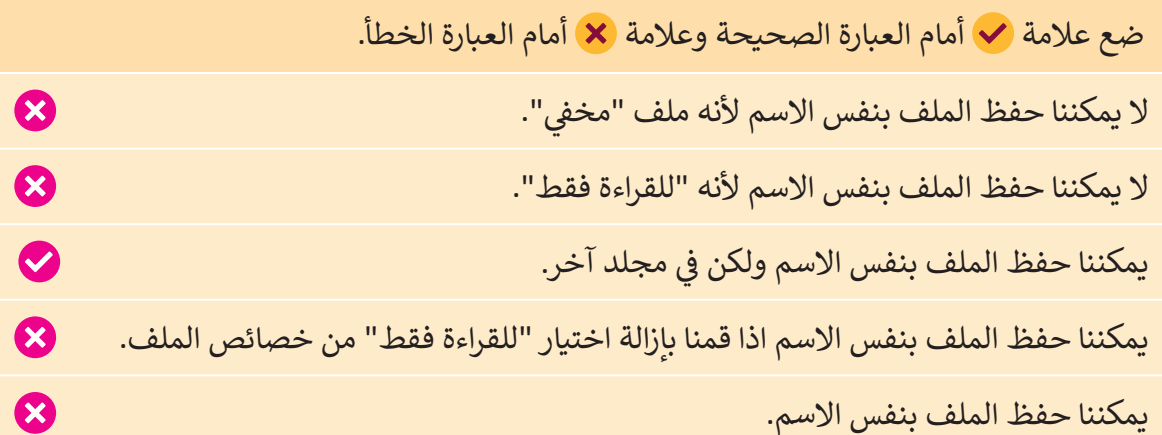

< احفظ عملك.

< [قـم باسـتخدام خصائـص الملـف لتعبئـة الجـدول التـا](https://ruaad.com/) يل بالمعلومـات المطلوبـة عـن الملـف الـذي قمـت بإنشـائه:

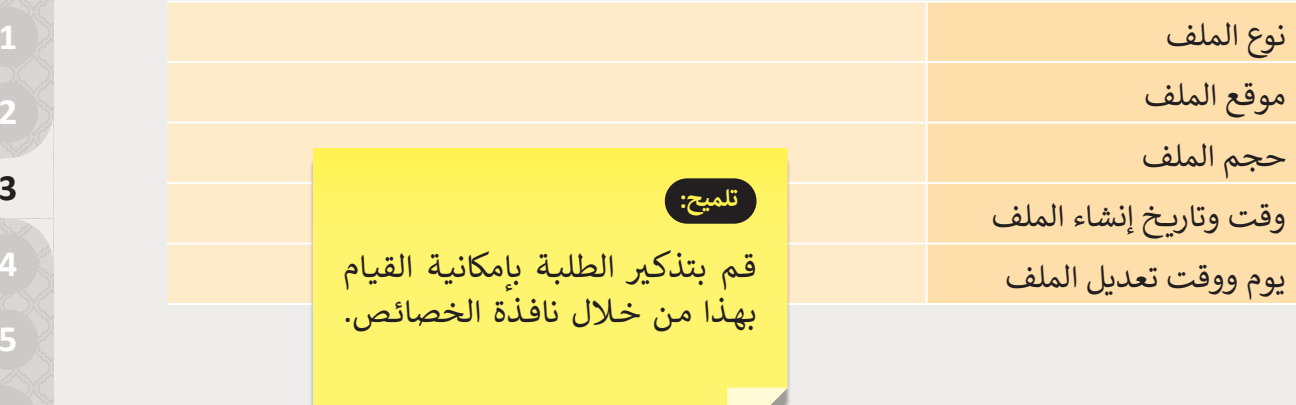

**1 الوحدة**

**3**